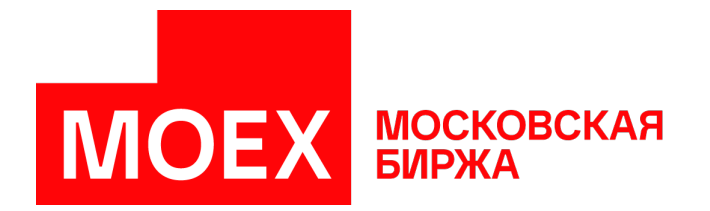

# **Памятка пользователю Система торгов зерном**

**MOEX Trade Agro Intervention**

Авторские права © 2022 ПАО Московская Биржа

# Содержание

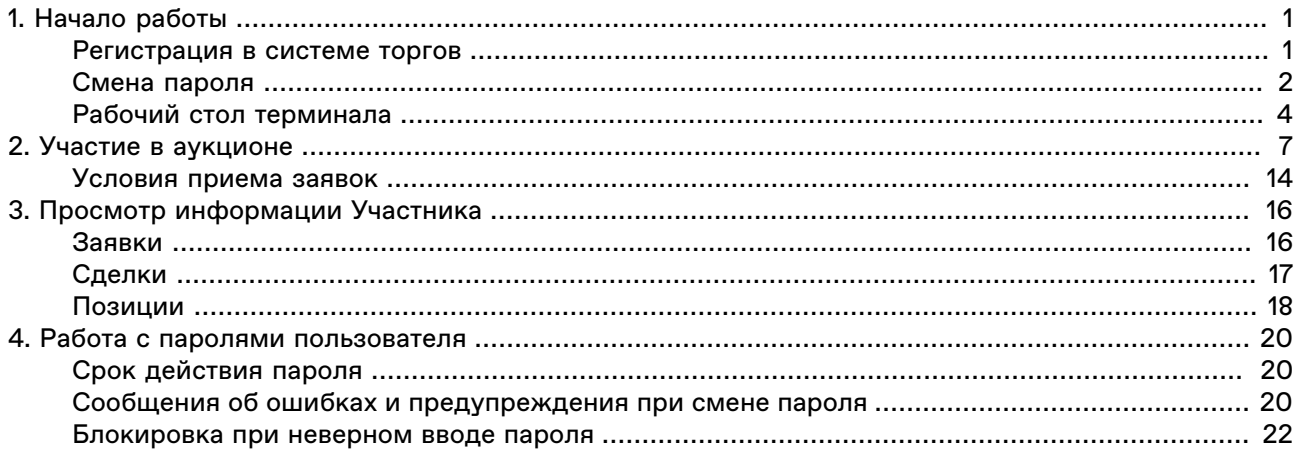

# <span id="page-2-0"></span>**Глава 1. Начало работы**

### <span id="page-2-1"></span>**Регистрация в системе торгов**

Система торгов зерном - это универсальный терминал для участия в товарных интервенциях на биржевом товарном рынке.

Для участия в торгах на товарном рынке пользователь MOEX Trade Agro Intervention должен организовать технический доступ к Торговой системе через Интернет и иметь допуск к участию в организованных торгах на товарном рынке акционерного общества "Национальная товарная биржа". Для первого входа в систему биржа передает пользователю идентификатор и первичный пароль. Сразу после первого входа пароль потребуется сменить на собственный.

После запуска терминала появляется окно **Регистрация в Торговой Системе**.

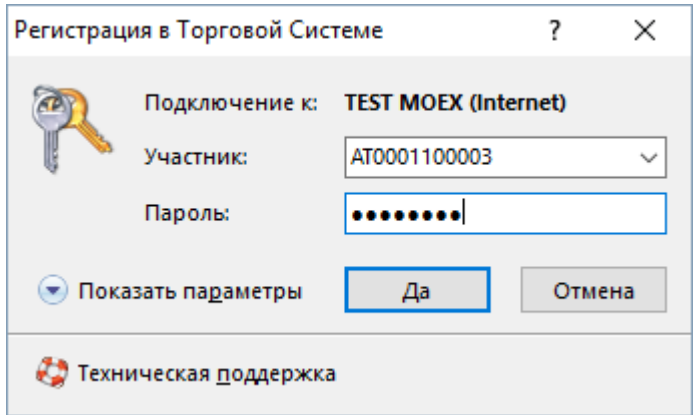

Чтобы подключиться к системе торгов:

1. Введите в поле **Участник** идентификатор пользователя (представителя Участника Биржевых торгов) или выберите из выпадающего списка ранее использованный идентификатор.

Пример:

Q0003003

2. Введите в поле **Пароль** присвоенный пользователю пароль.

Пример:

xc6G4suM

3. Нажмите кнопку **Да**, чтобы подключиться с указанными идентификатором и паролем.

Будьте внимательны при вводе пароля. В диалоговом окне символы пароля отображаются точками . Переключение между строчными и заглавными буквами, а также текущее значение языка (английский или русский) при вводе пароля могут привести к вводу неверного пароля и к отказу в регистрации в Торговой системе. Если пароль введен неправильно три раза подряд, идентификатор пользователя будет временно [заблокирован](#page-23-0).

Если при запуске терминала не отображется окно регистрации, выберите команду **Подключиться** в меню **Сеанс** главного меню в верхней части окна терминала.

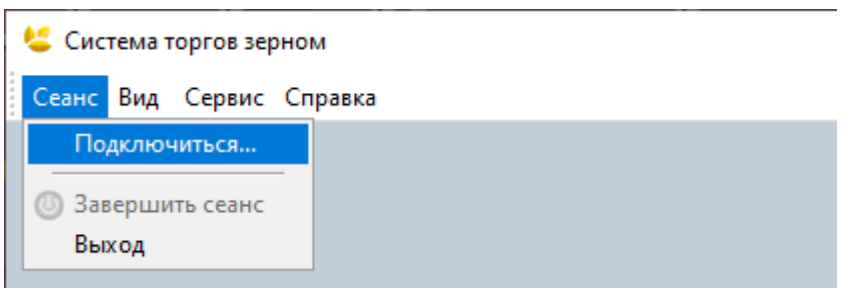

**Если вы получили идентификатор пользователя и совершаете первый вход в систему:**

- 1. Откройте терминал. Появится окно **Регистрация в Торговой Системе**.
- 2. Заполните поле **Участник**.
- 3. Заполните поле **Пароль** полученным вместе с идентификатором паролем.
- 4. Нажмите кнопку **Да**.
- 5. Появится сообщение о необходимости установить пароль.

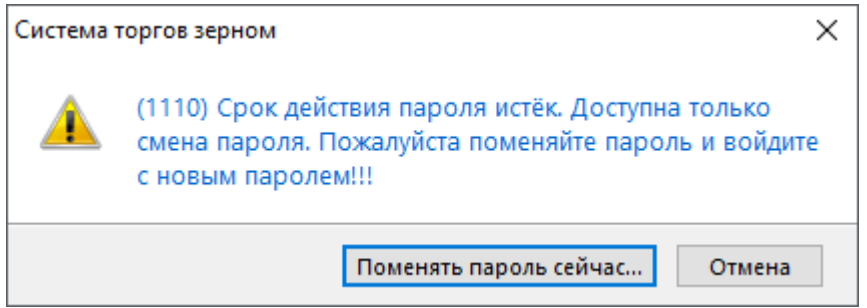

6. Нажмите **Поменять пароль сейчас** и [установите](#page-3-0) собственный пароль.

Установленный вами пароль имеет срок действия. Смотрите раздел [Срок действия пароля](#page-21-1), чтобы узнать о смене устаревшего пароля на новый.

### <span id="page-3-0"></span>**Смена пароля**

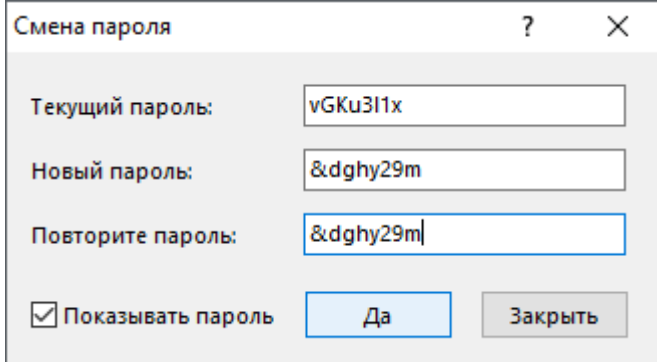

Чтобы установить новый пароль пользователя при первом [входе в систему,](#page-2-1) либо взамен истекающего пароля:

- 1. Введите действующий пароль, либо последний из устаревших паролей в поле **Текущий пароль**;
- 2. Придумайте пароль и заполните поле **Новый пароль**;
- 3. Введите новый пароль ещё раз в поле **Повторите пароль**, чтобы избежать ошибок;
- 4. Нажмите кнопку **Да**.
- 5. Если соблюдены все требования, появится сообщение об успешном изменении пароля.

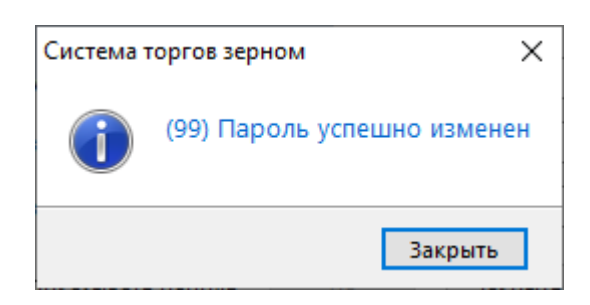

#### **При смене пароля нужно соблюдать требования к его надёжности:**

Длина нового пароля - строго 8 символов. Не допускается ввод более длинного пароля. При попытке установить более короткий пароль появится сообщение об ошибке.

Новый пароль не содержит 4 или больше одинаковых символов подряд, например комбинаций 2222 или AAAA.

Пароль содержит минимум три из четырёх категорий символов:

- Латинские прописные буквы от **a** до **z**
- Латинские заглавные буквы от **A** до **Z**
- Цифры от **0** до **9**
- Специальные или неалфавитные символы, например **!**, **@**, **%**, **+** (кроме # и =)

<span id="page-4-0"></span>Примеры подходящих надёжных паролей:

vGKu3l1x

использованы заглавные и строчные латинские буквы, цифры;

#### &dghy29a

использованы латинские буквы, цифры и специальный символ;

#### KGtx!C<p

использованы заглавные и строчные латинские буквы, специальные символы.

Не допускается повторное использование старых паролей. Вы получите сообщение об ошибке.

Если вы столкнулись с сообщением об ошибке при установке нового пароля, обратитесь к разделу [Сообщения об ошибках и предупреждения при смене пароля.](#page-21-2)

# <span id="page-5-0"></span>**Рабочий стол терминала**

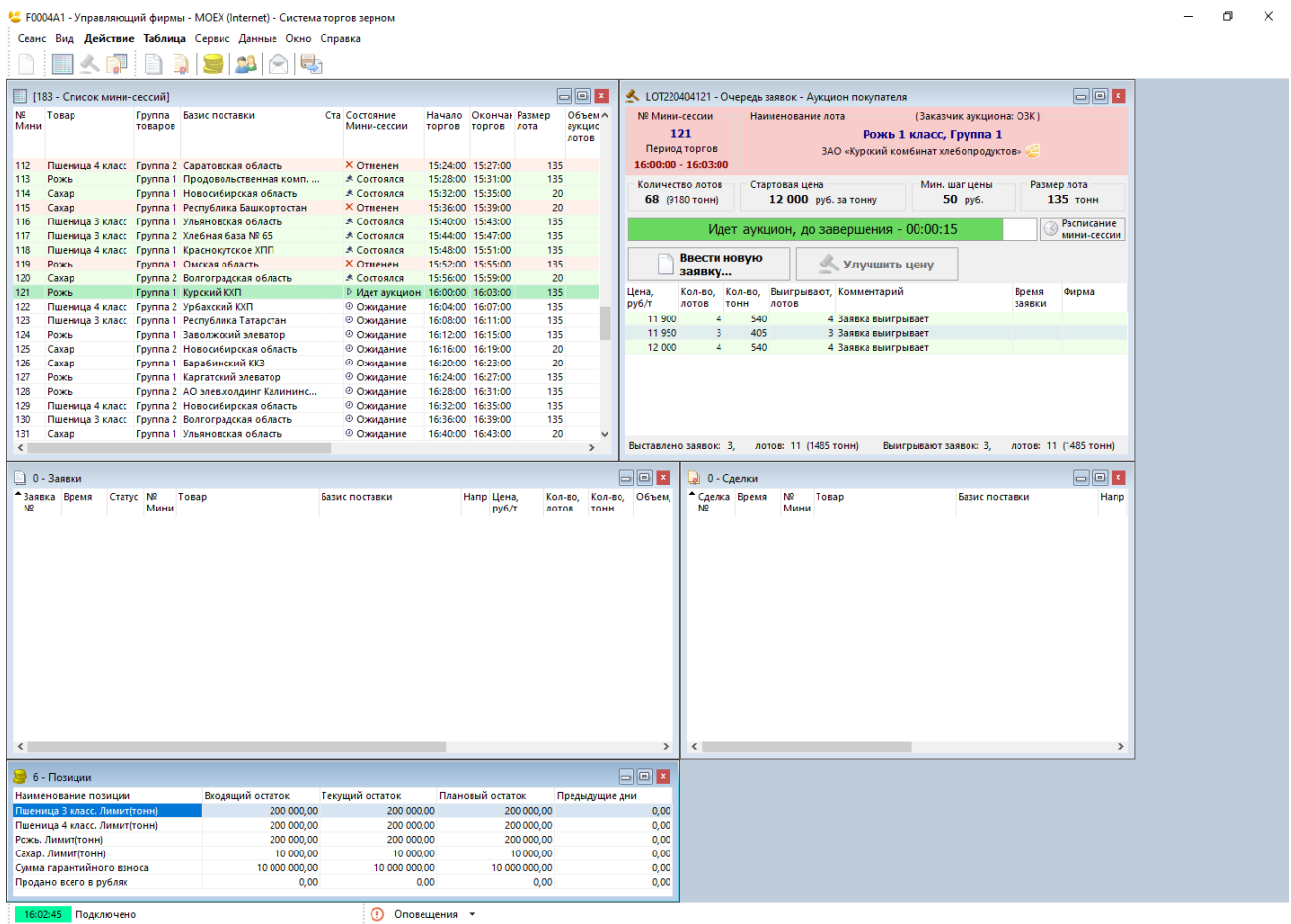

Если подключение прошло успешно, будет загружен основной рабочий стол программы, с окнами "Очередь заявок", ["Заявки](#page-17-1)", "[Сделки"](#page-18-0), "Список мини-сессий", "[Позиции"](#page-19-0). В верхней части окна терминала будет расположено главное меню с командами **Сеанс**, **Вид**, **Действие**, **Таблица**, **Сервис**, **Данные**, **Окно**, **Справка**.

<span id="page-5-1"></span>В окне "Список Мини-сессий" указываются: очередность Мини-сессий в ходе Торговой сессии, параметры Мини-сессий, время начала и окончания аукциона, результаты после проведения аукциона. Если вы не видите данное окно на рабочем столе, выберите в меню **Таблица** команду **Список Мини-сессий**.

• F0004A1 - Управляющий фирмы - MOEX (Internet) - Система торгов зерном

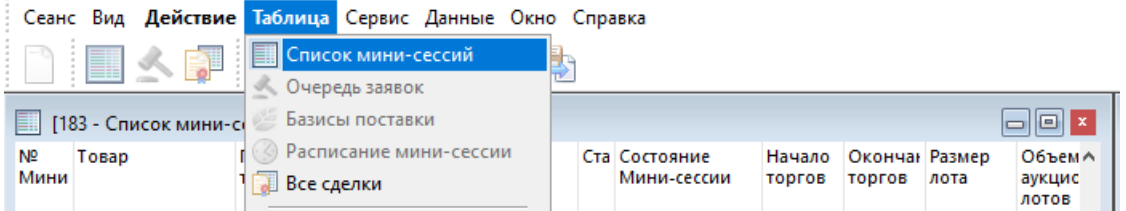

Чтобы вызвать Очередь заявок по аукциону, нужно выбрать запись о сессии по нужному аукциону из Cписка Мини-сессий и открыть окно по двойному клику.

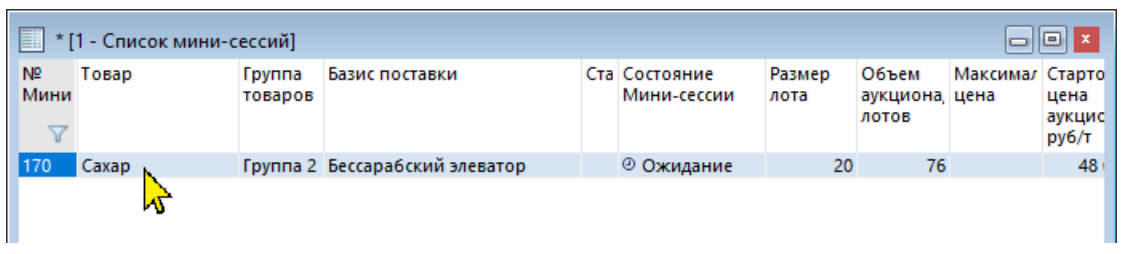

В окне "Очередь заявок" отражается динамика торгов в ходе товарного аукциона. Данное окно является для Участника Биржевых торгов основным рабочим окном в ходе торгов.

Окно служит для просмотра параметров аукциона, ввода и изменения заявки, отслеживания положения своей заявки среди заявок остальных Участников Биржевых торгов и контроля длительности Мини-сессии. Чтобы вызвать данное окно, можно выбрать в меню **Таблицы** команду

### **Очередь заявок**.

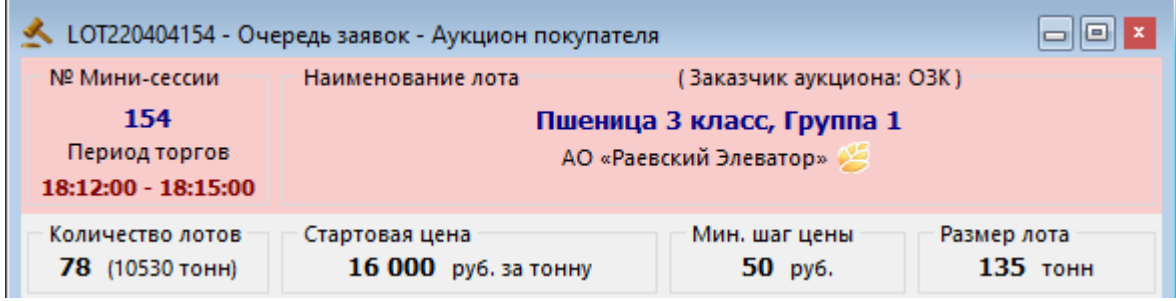

Среди параметров аукциона в окне "Очередь заявок" отображаются:

- количество лотов товара, которые можно продать в аукционе;
- стартовая цена;
- шаг цены, на который можно менять цену в заявке;
- размер лота в тоннах.

Чтобы узнать наименования и адреса базисов поставки в текущем аукционе, нажмите кнопку Откроется таблица "Базисы поставки".

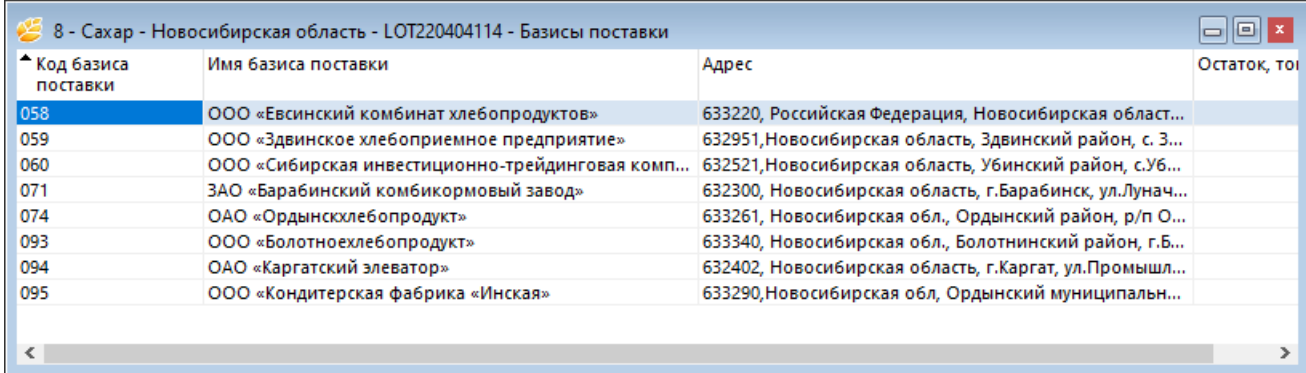

В средней части окна в формате Ч:ММ:СС отображается остаток времени до конца аукциона и индикатор хода аукциона. Различные события по ходу аукциона, такие как моменты улучшения стартовой цены или моменты продления времени аукциона отображаются в виде засечек на шкале.

### Идет аукцион, до окончания торгов - 00:23:02

Чтобы увидеть, событие какого типа обозначает засечка, наведите на неё курсор. Отобразится подсказка.

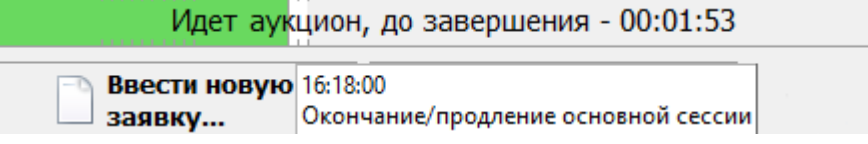

3 мини-сессии Чтобы посмотреть таблицу со всеми событиями по времени в аукционе, нажмите

Расписание

Поле, отображающее очередь заявок в аукционе, делится на две зоны:

- зеленая (лучшие заявки в аукционе в данный момент времени, с комментарием "Заявка выигрывает" или "Заявка выигрывает частично");
- красная (заявки в данной зоне не являются лучшими на данный момент времени, комментарий: "Заявка не выигрывает").

Заявка, поданная пользователем, в очереди выделена жирным шрифтом, указаны время ввода и наименование фирмы.

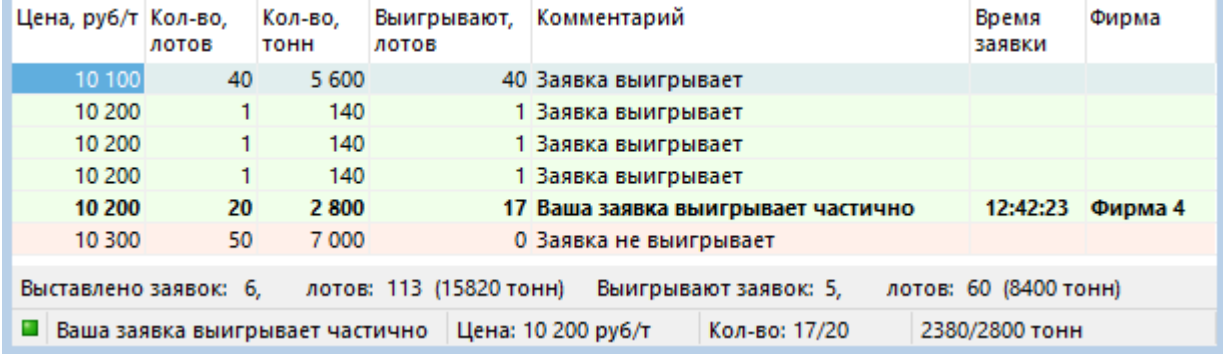

# <span id="page-8-0"></span>**Глава 2. Участие в аукционе**

Торги проводятся в формате одностороннего аукциона.

Участник аукциона может подавать заявки на покупку товара в Аукцион продавца и завки на продажу товара в Аукцион покупателя. Последовательность действий при участии в аукционах одинакова и для покупки, и для продажи.

Фон аукциона в окне "Очередь заявок" и фон окон ввода заявки показывает направленность заявок в аукционе:

- зеленый для заявок на покупку;
- красный для заявок на продажу.

Чтобы принять участие в аукционе, нужно:

- 1. Открыть окно "Очередь заявок" и ждать начала аукциона;
- 2. Узнать стартовую цену аукциона, количество лотов для продажи в ходе аукциона;
- 3. Ввести заявку (см. инструкцию ниже);
- 4. Следить за положением собственной заявки в Очереди (в поле "Комментарий" отображается запись "Ваша заявка выигрывает", "Ваша заявка выигрывает частично" или "Ваша заявка не выигрывает");
- 5. Если необходимо, изменить собственную заявку в аукционе: увеличить число лотов или сделать цену выгоднее для организатора аукциона (см. инструкцию ниже);
- 6. Следить за положением заявок конкурентов и за временем окончания аукциона;
- 7. Если заявка удовлетворена полностью или частично, просмотреть информацию о сделке в таблице ["Сделки](#page-18-0)".

Информация о поданных заявках заносится в таблицу "[Заявки"](#page-17-1).

#### **Чтобы ввести заявку:**

1. Выберите текущий аукцион в окне "[Список мини-сессий \[4\]"](#page-5-1) и дважды щелкните на записи о нем левой кнопкой мыши, чтобы открыть окно текущего аукциона;

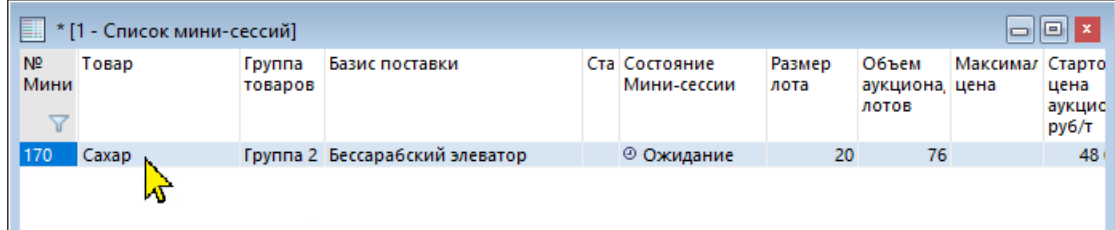

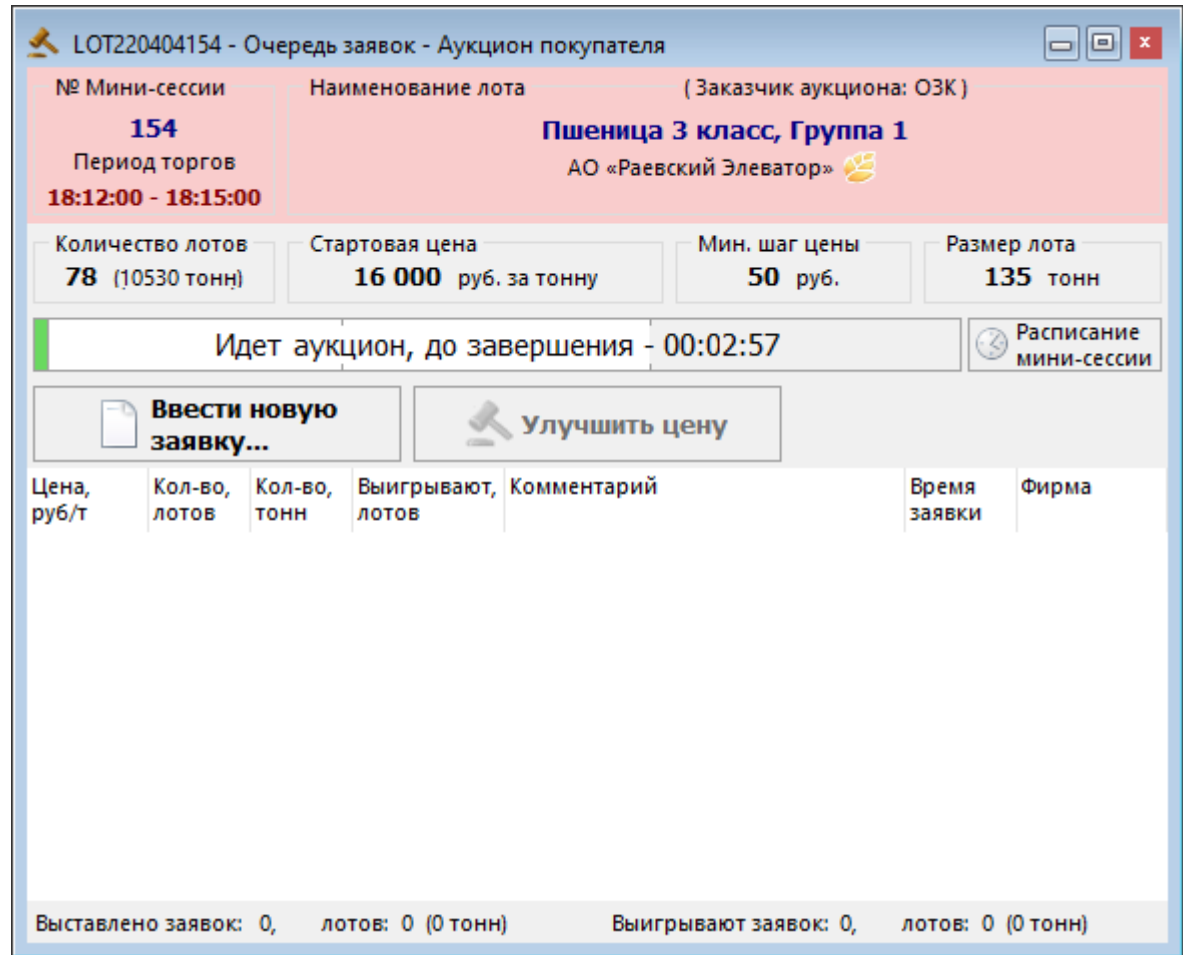

2. Нажмите кнопку **Ввести новую заявку** выше области с очередью заявок;

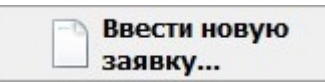

3. Откроется окно ввода заявки, в нем будут указаны параметры текущего аукциона.

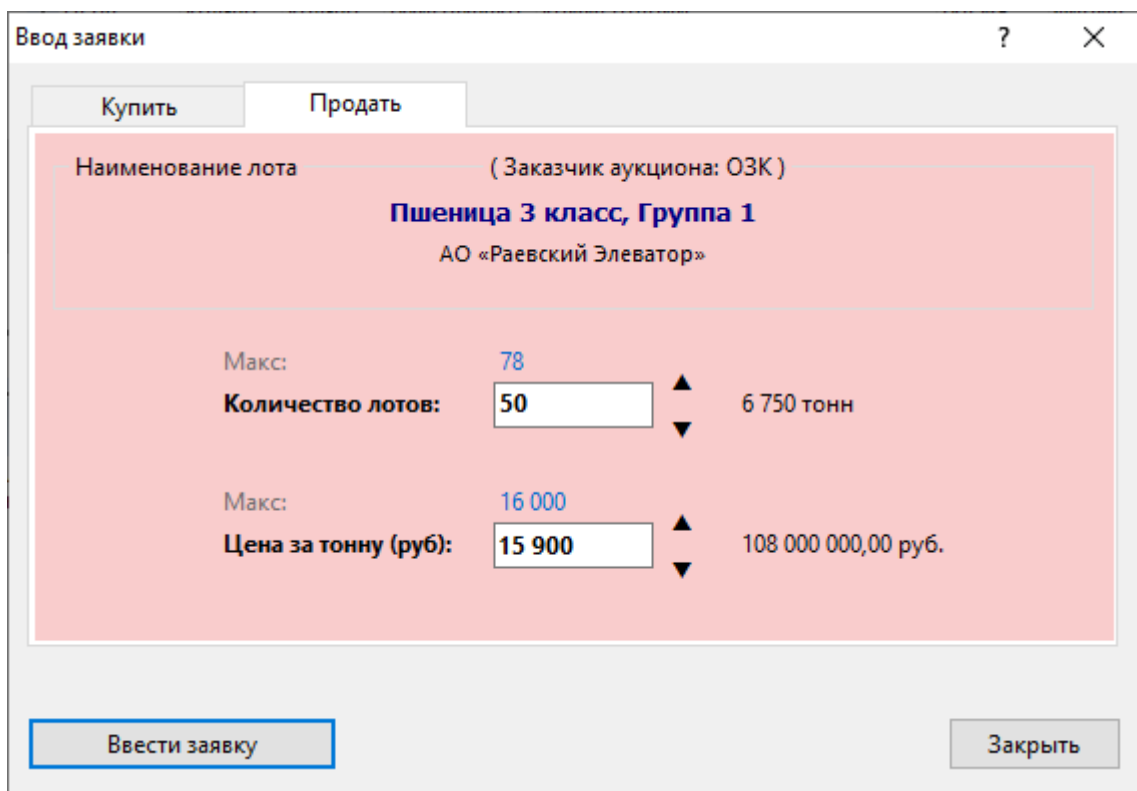

4. Укажите **Количество лотов**.

5. Укажите цену в поле **Цена за тонну (руб)**.

Чтобы ввести максимальное доступное количество лотов, нажмите на значение "Макс." над полем **Количество лотов**. Справа от поля **Количество лотов** отображается число тонн товара, которое может быть продано по вашей заявке.

Чтобы ввести лучшую из доступных цен заявки, нажмите на значение "Макс." над полем **Цена за тонну (руб)**. Справа от поля **Цена за тонну (руб)** отображается полный объем вашей заявки в рублях.

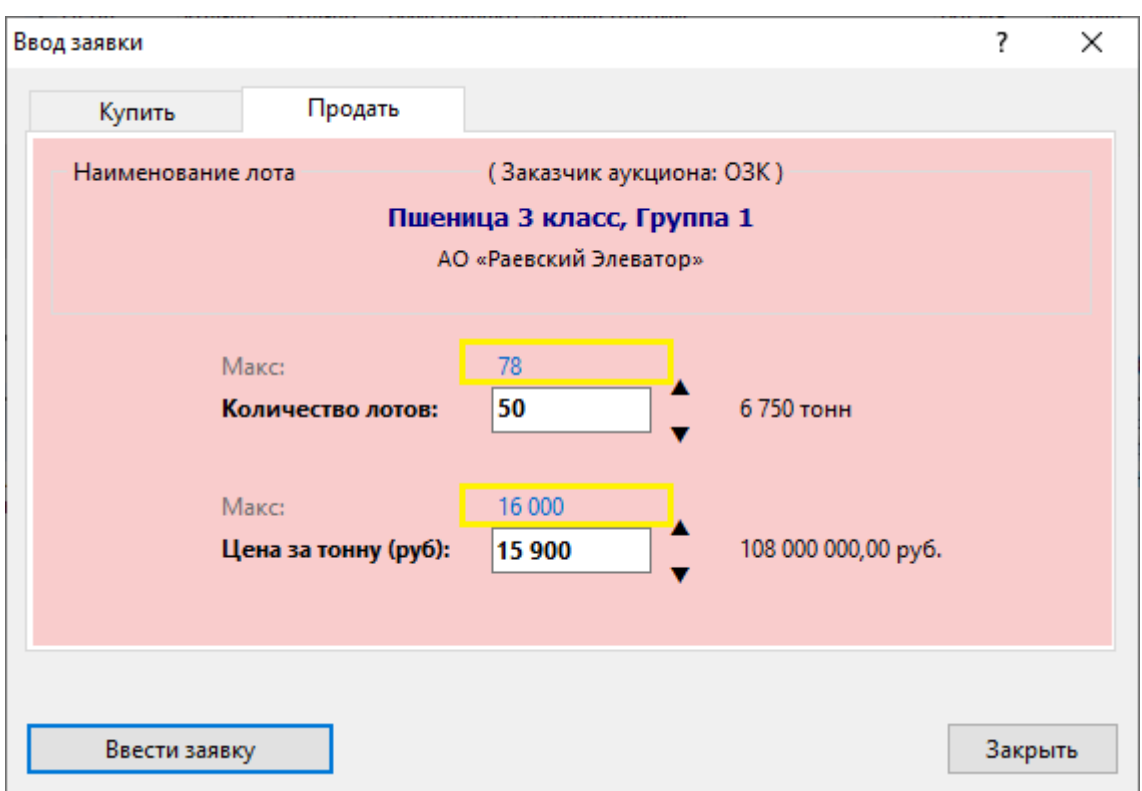

Необходимо подтвердить заявку в следующем диалоговом окне

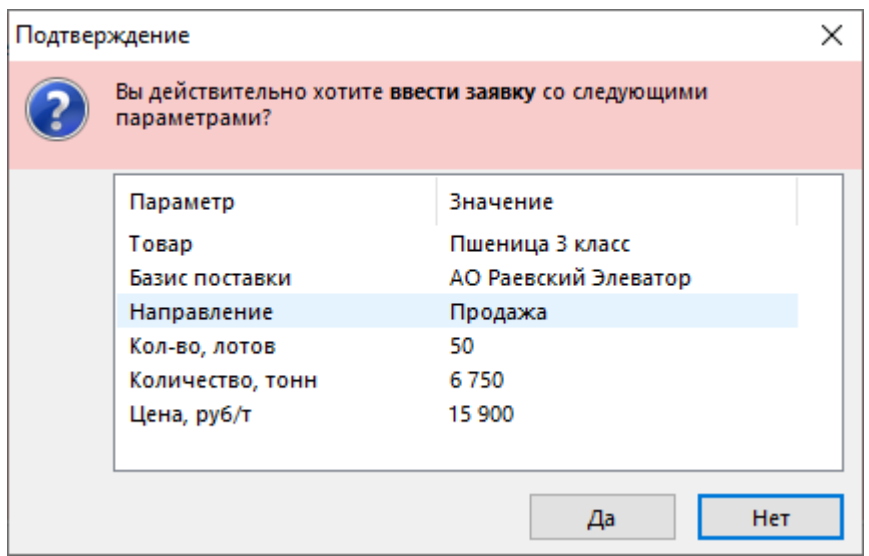

В случае, если все параметры заявки перечислены верно, нажмите кнопку **Да**.

В случае, если заявка будет принята системой торгов, появится сообщение о регистрации.

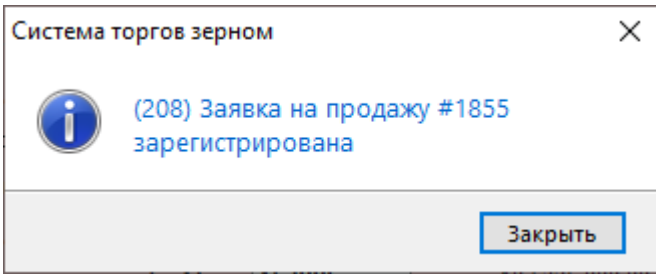

**Внимание!** Тщательно проверяйте указанные цену и количество перед тем, как подтвердить ввод. **Участник не может отказаться от поданной в аукцион заявки.**

Введенную заявку можно изменить (подать замещающую заявку). Замещающая заявка отменяет действие ранее поданной заявки (изначальная заявка снимается, см. "Статус" в таблице ["Заявки](#page-17-1)"). Если замещающая заявка по какой-либо причине не будет принята системой торгов, первоначальная заявка останется активной в аукционе (см. "[Условия приема заявок](#page-15-0)").

#### **Чтобы изменить собственную заявку в аукционе:**

1. Откройте окно "Очередь заявок" для текущего аукциона

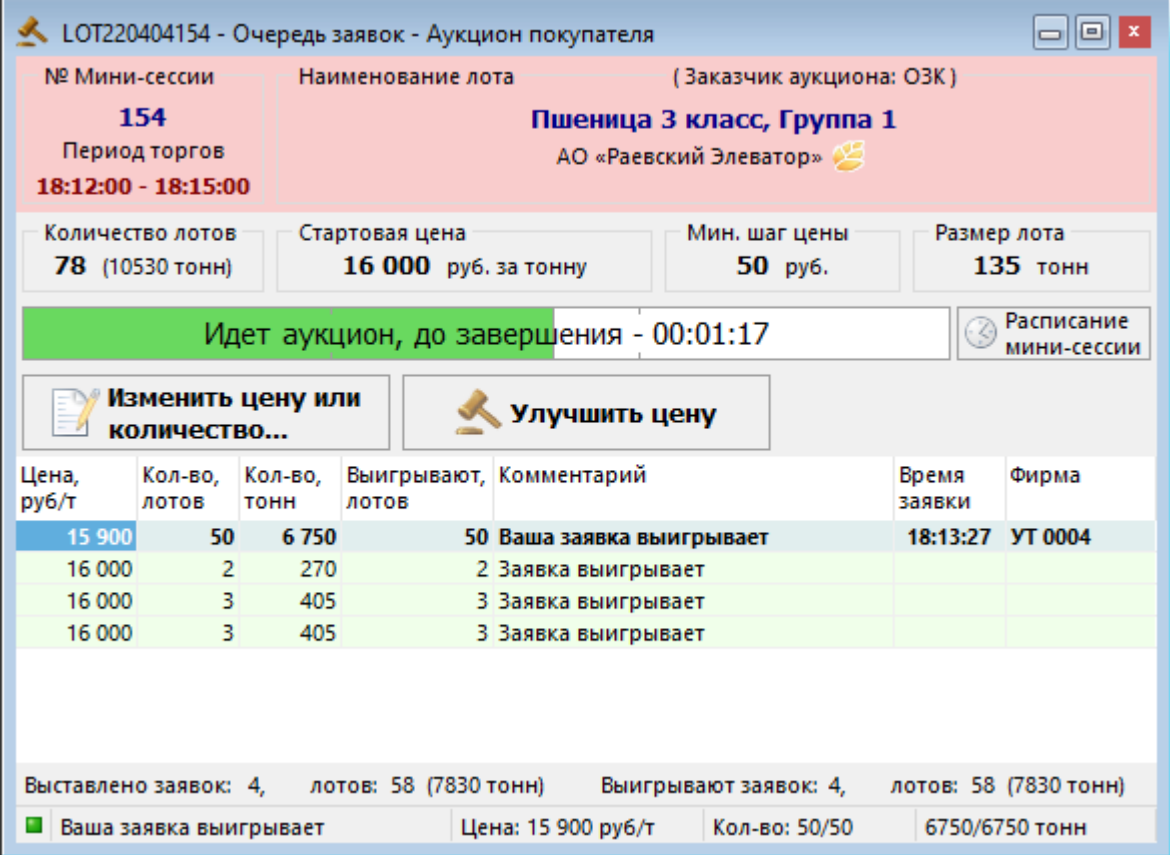

2. Нажмите кнопку **Изменить цену или количество** выше области с очередью заявок;

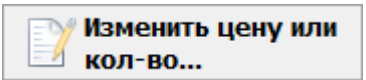

3. Откроется окно замещения заявки:

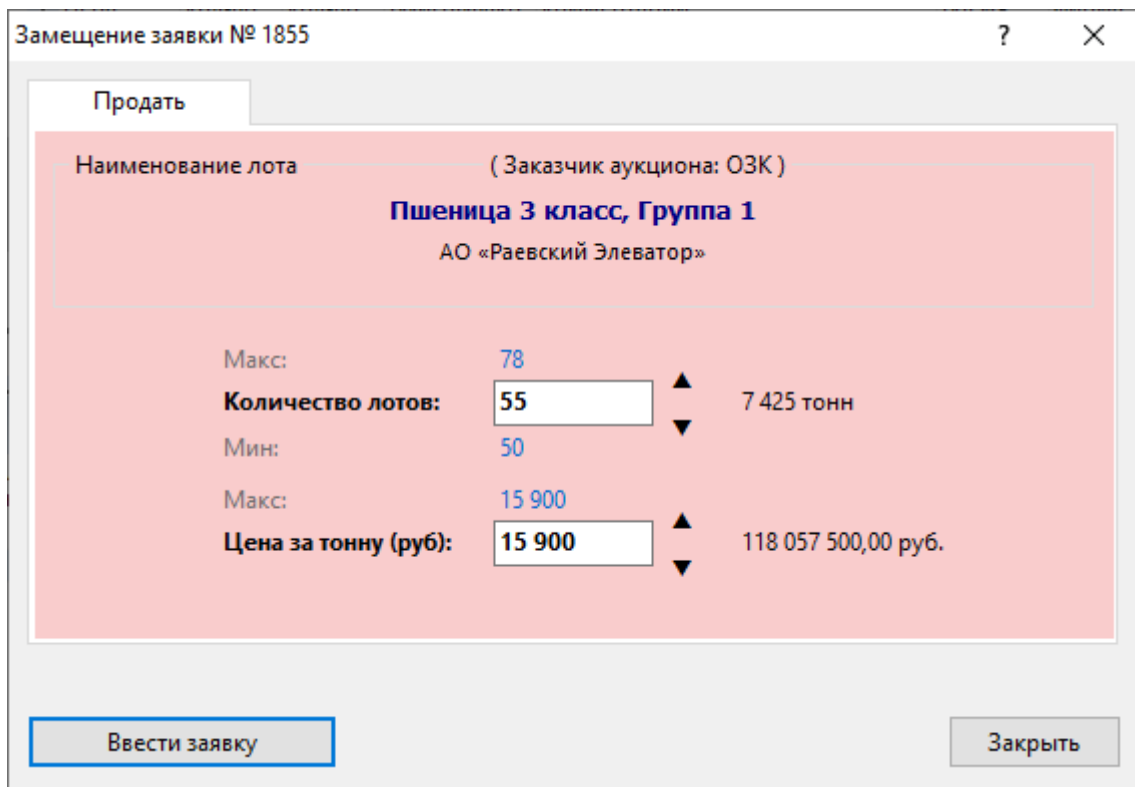

- 4. Укажите **Количество лотов**
- 5. Укажите цену в поле **Цена за тонну (руб)**.
- 6. Нажмите кнопку **Ввести заявку**.

Необходимо подтвердить новую заявку в следующем диалоговом окне

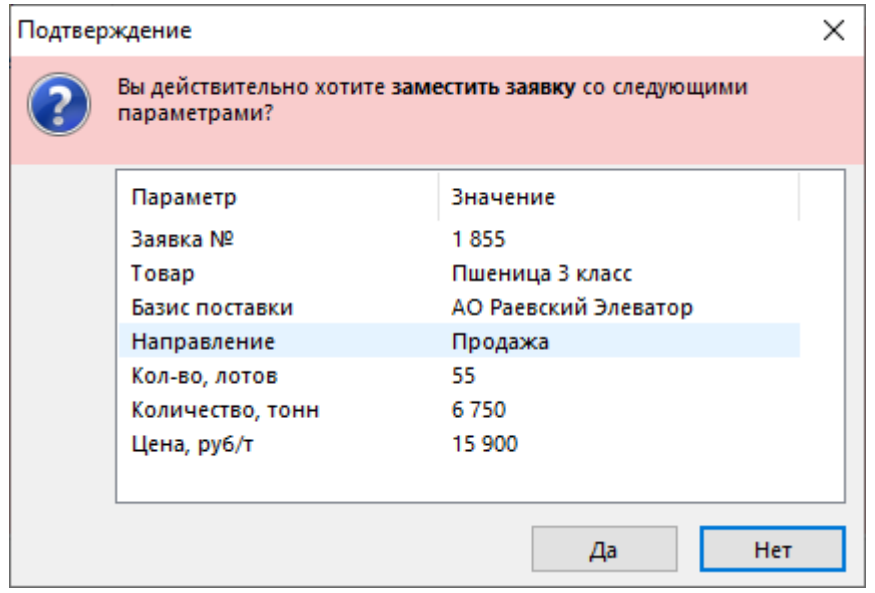

В случае, если все параметры заявки перечислены верно, нажмите кнопку **Да**.

В случае, если заявка будет принята системой торгов, появится сообщение о регистрации.

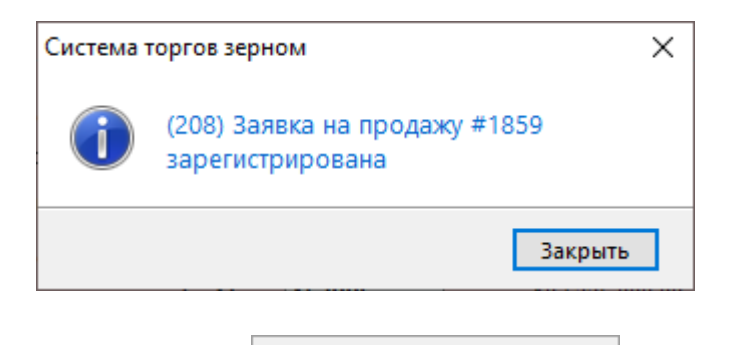

также по кнопке **доступно в также по кнопке доступно по кнопке доступно быстрое улучшение заявки на шаг цены** 

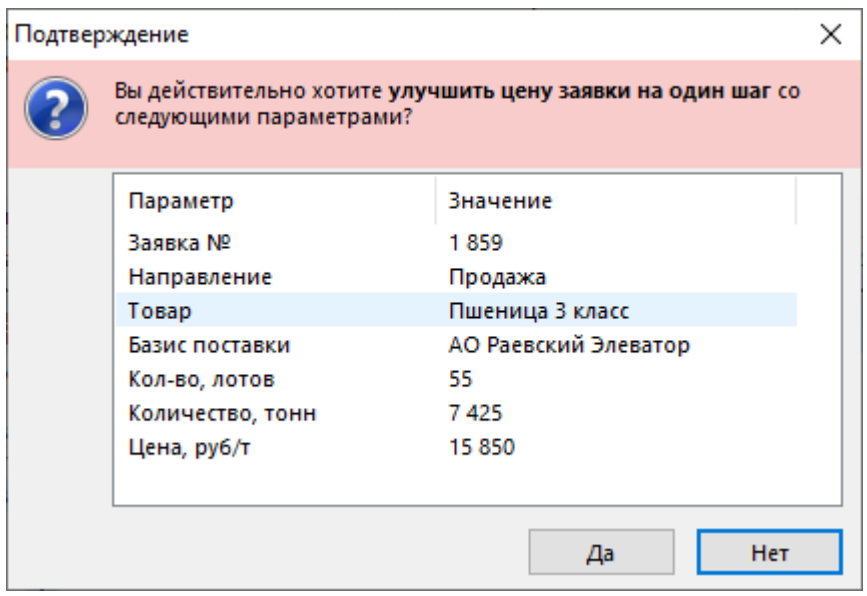

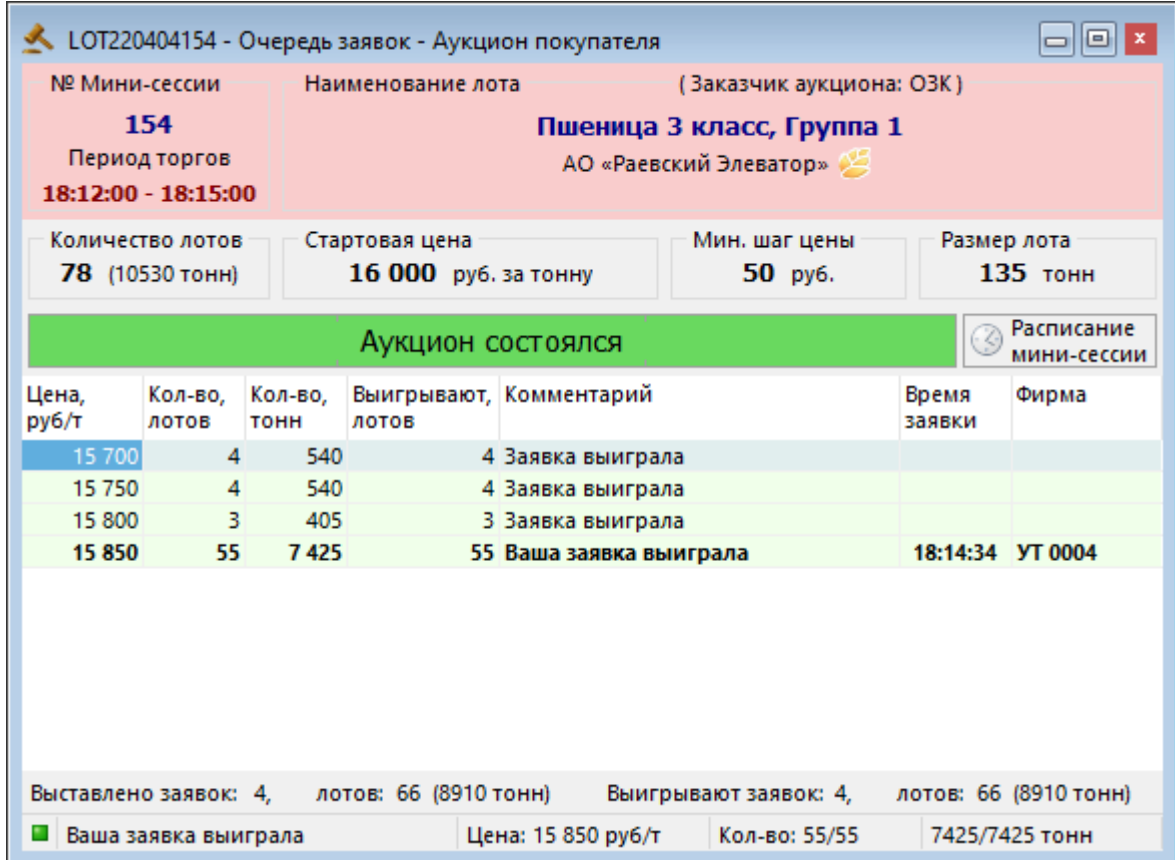

### <span id="page-15-0"></span>**Условия приема заявок**

**Внимание:** заявка не будет принята системой торгов в следующих случаях:

• Аукцион завершился;

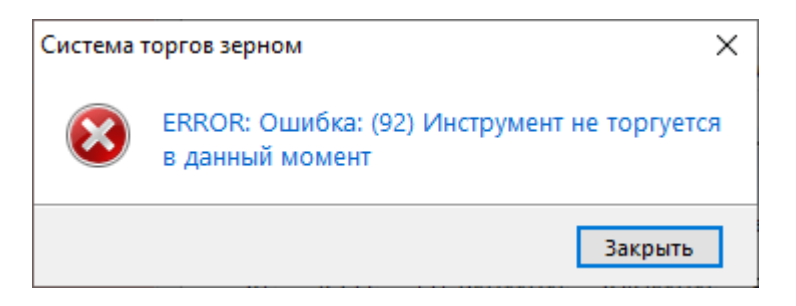

• Параметры заявки на замещение не отличаются от параметров изначальной заявки;

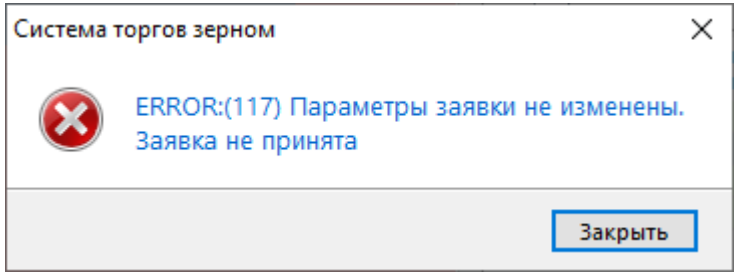

• Количество лотов в заявке превышает доступный для продажи остаток. Например, текущий остаток составляет 1000 тонн, и вы ввели в аукцион заявку на 1200 тонн, вы получите сообщение об ошибке

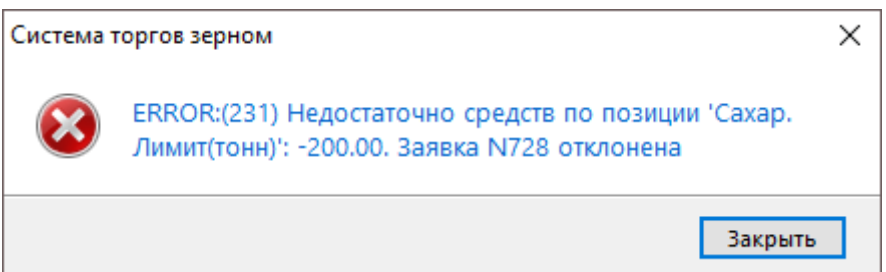

• Текущего остатка по сумме гарантийного взноса недостаточно, чтобы выделить обеспечение под заявку. Например, вы ввели заявку, которая требует 104 400 рублей гарантийного обеспечения, а текущий остаток по гарантийному взносу равен 100 000 рублей. Вы получите сообщение об ошибке

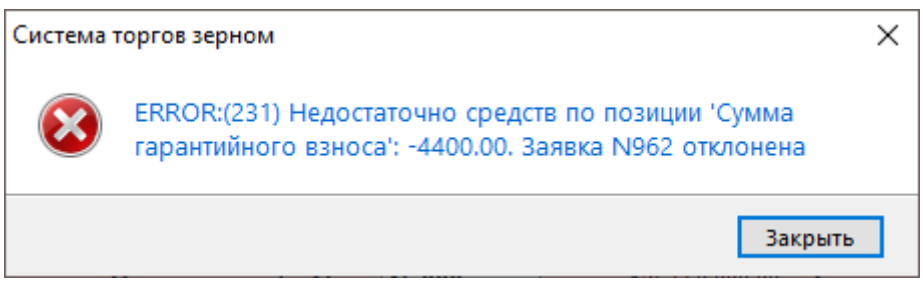

За остатками товаров и гарантийного взноса Участника и можно следить в таблице "[Позиции"](#page-19-0).

При вводе выходящего за верхнюю границу аукциона значения в поле **Количество лотов** происходит автоматическая подстановка максимального допустимого значения количества.

При вводе цены хуже, чем стартовая цена аукциона, в поле **Цена за тонну (руб)** происходит автоматическая подстановка стартовой цены.

Изменение цены заявки происходит кратно минимальному шагу цены, установленному в аукционе.

Заявка будет принята системой после предупреждения, если введенная цена сильно отличается от стартовой цены аукциона.

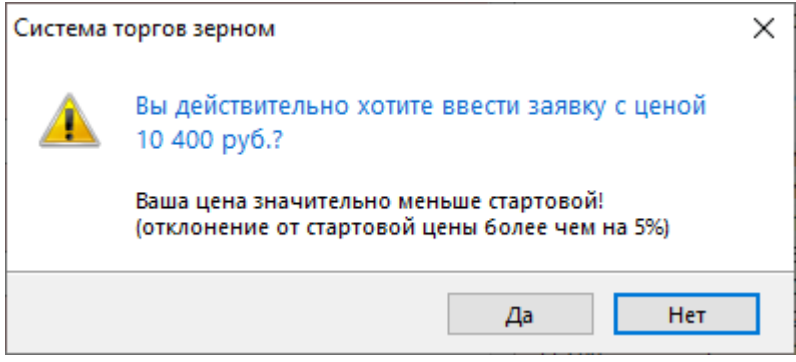

Если описанные условия не соблюдаются при изменении заявок, замещающая заявка не будет принята, а первоначальная заявка останется активной в аукционе.

# <span id="page-17-0"></span>**Глава 3. Просмотр информации Участника**

### <span id="page-17-1"></span>**Заявки**

В таблице "Заявки" представлен перечень заявок от Участника Биржевых торгов, поданных за текущий торговый день.

Чтобы открыть таблицу "Заявки", выполните одно из следующих действий:

- выберите команду **Заявки** в меню **Таблица** главного меню;
- нажмите кнопку ина панели инструментов.

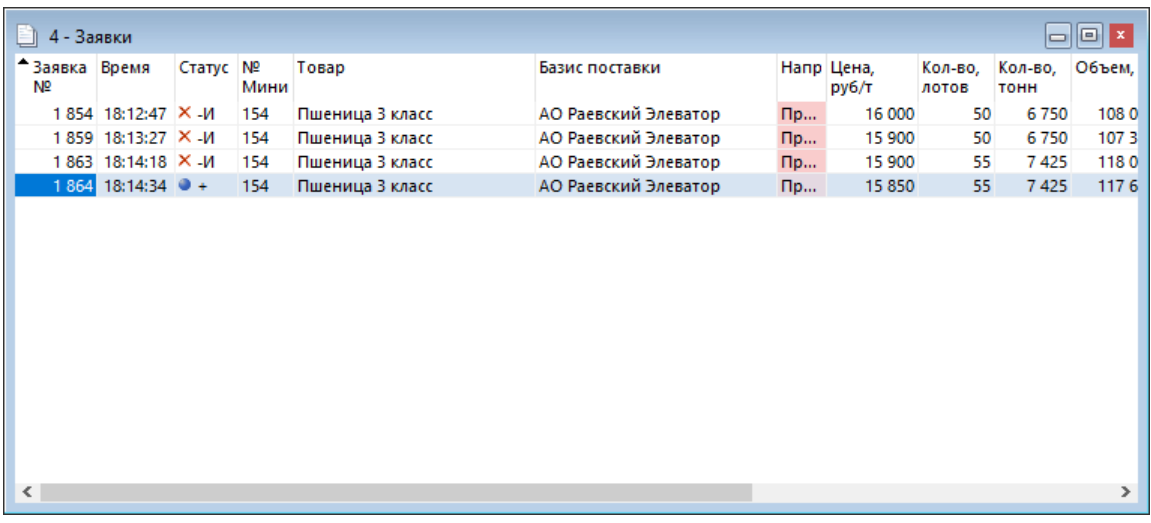

### **Таблица 3.1. В столбцах таблицы "Заявки" содержатся следующие основные данные:**

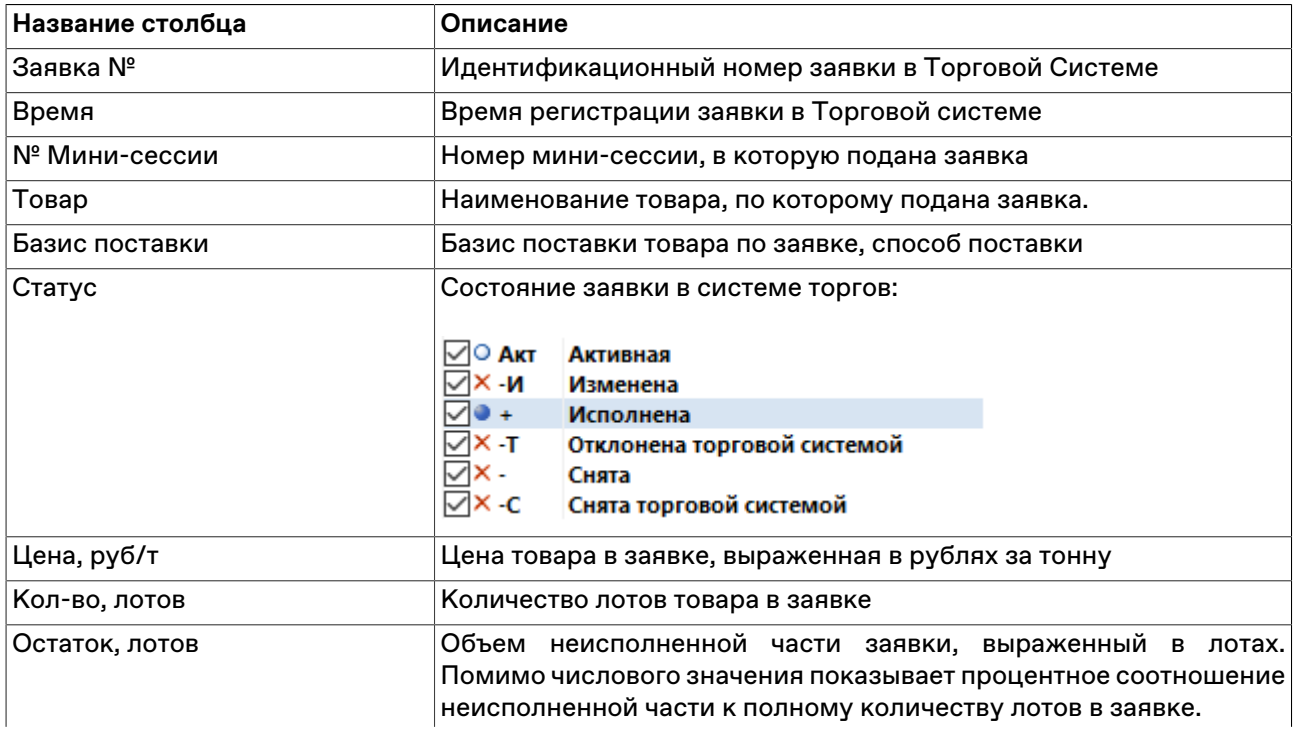

#### Просмотр информации Участника

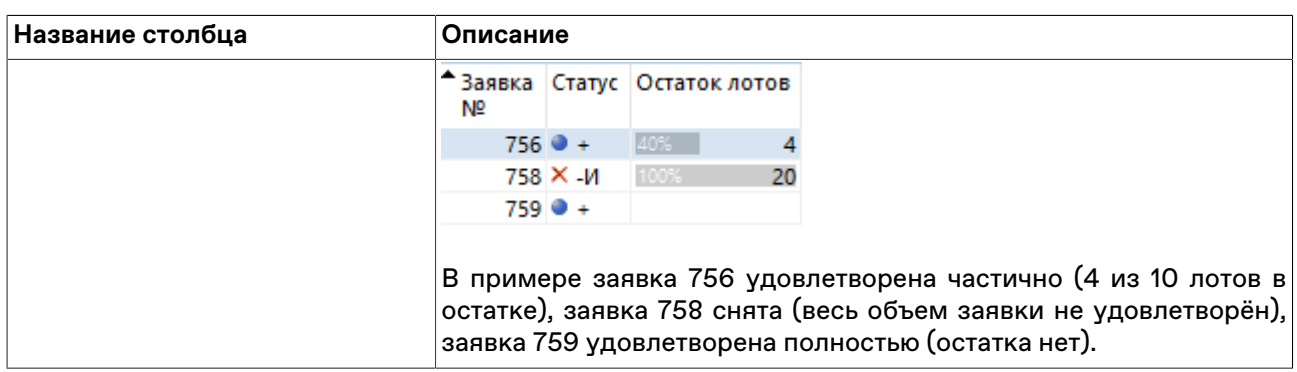

## <span id="page-18-0"></span>**Сделки**

В таблице "Сделки" представлены все собственные сделки, заключенные представителями Участника Биржевых торгов на товарном рынке с начала торговой сессии.

Запись о сделке появляется, если ваша заявка в аукционе выиграла полностью или частично, и статус в таблице "[Заявки"](#page-17-1) отображается как • + (Исполнена).

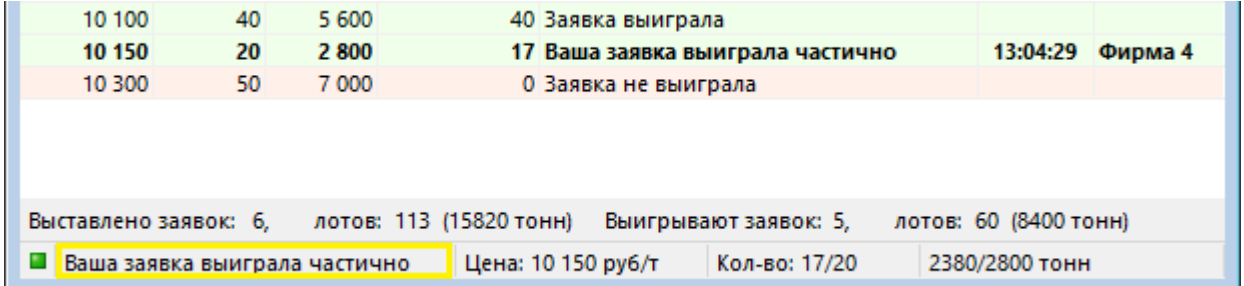

Чтобы открыть таблицу "Сделки", выполните одно из следующих действий:

- выберите команду **Сделки** в меню **Таблица** главного меню;
- нажмите кнопку и на панели инструментов.

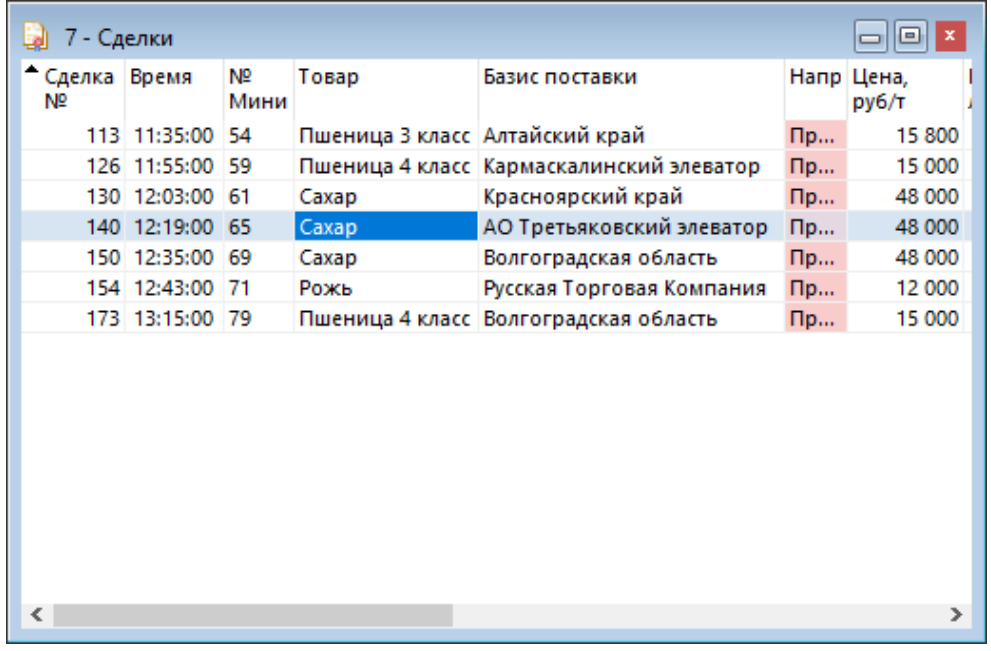

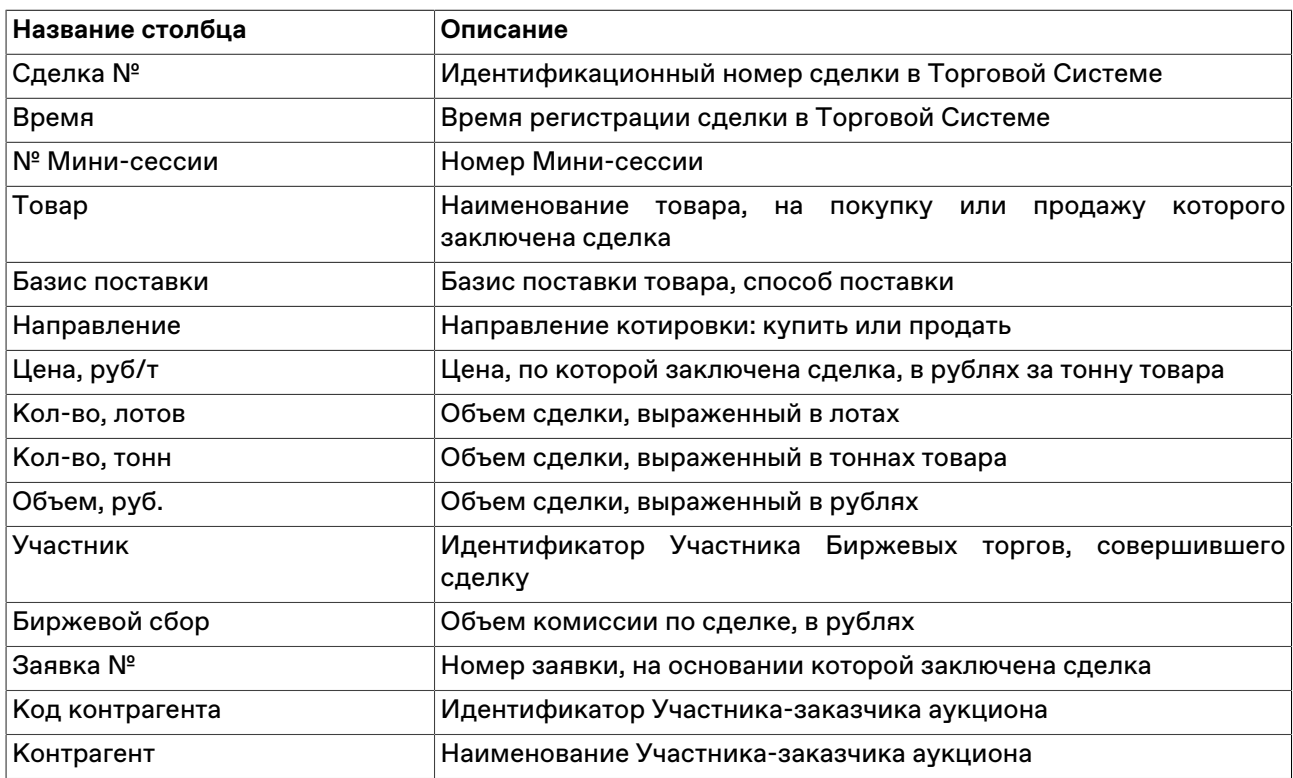

# **Таблица 3.2. В столбцах таблицы "Сделки" содержатся следующие данные:**

## <span id="page-19-0"></span>**Позиции**

В таблице "Позиции" представлена сводная информация об остатках товаров в тоннах, а также о размере гарантийного взноса и суммарном объеме сделок на продажу в рублях.

Чтобы открыть таблицу, выполните одно из следующих действий:

- выберите команду **Позиции** в меню **Таблица** главного меню;
- •<br>• нажмите кнопку на панели инструментов.

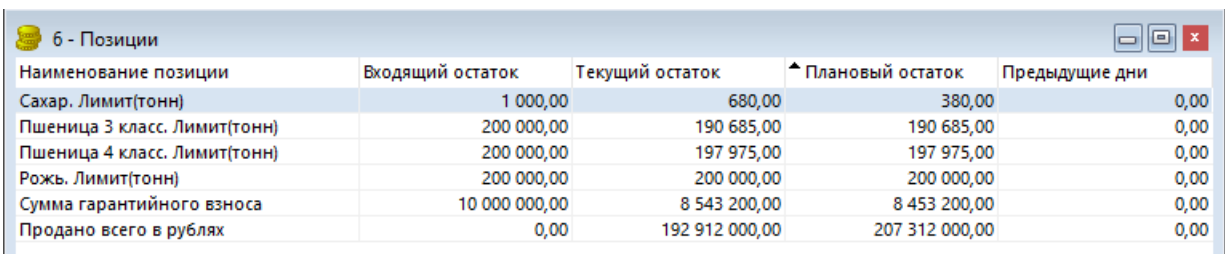

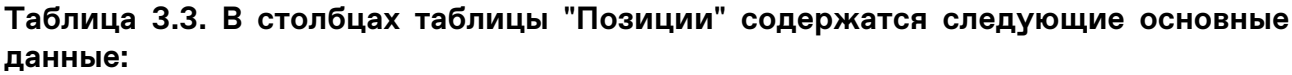

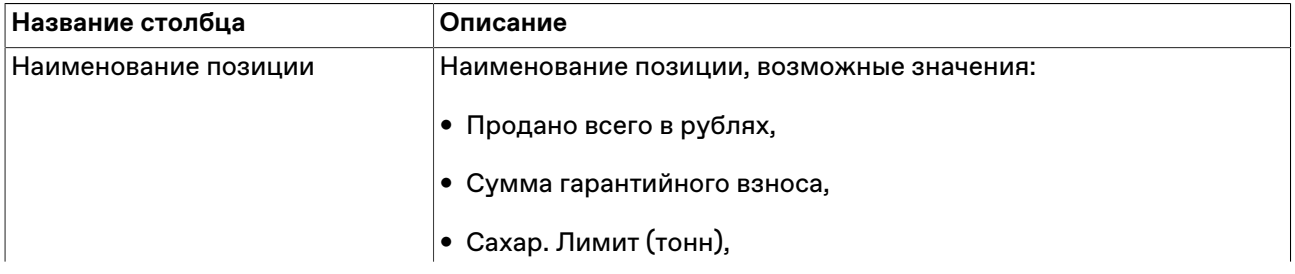

### Просмотр информации Участника

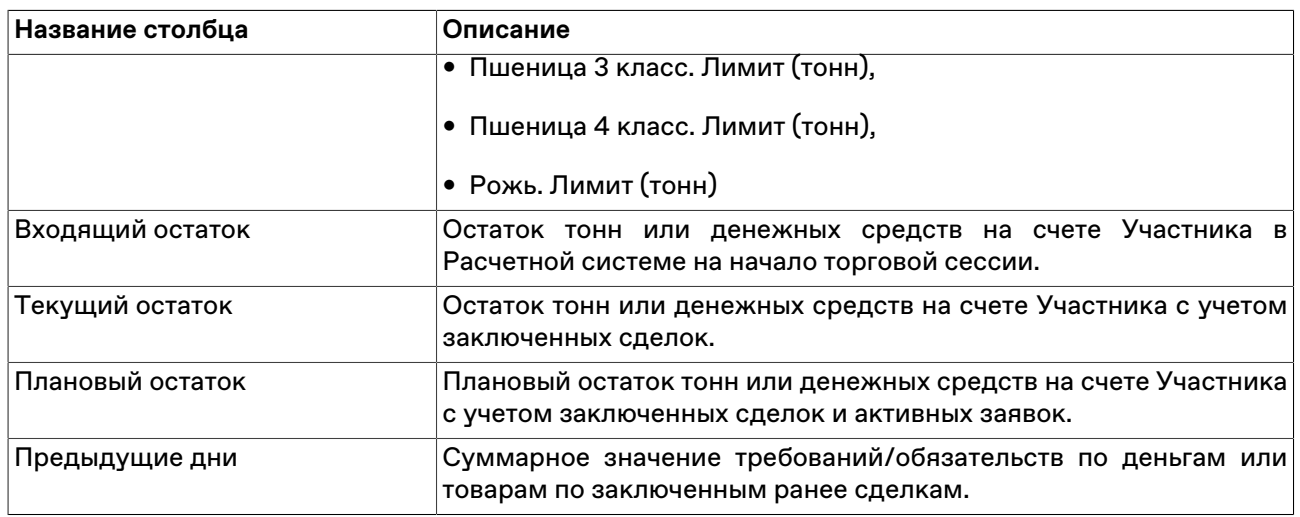

# <span id="page-21-0"></span>**Глава 4. Работа с паролями пользователя**

# <span id="page-21-1"></span>**Срок действия пароля**

Установленный пароль имеет срок действия, по истечении которого необходимо придумать и установить новый пароль.

### **Если приближается окончание срока действия пароля:**

1. При входе в систему с истекающим паролем вы получите уведомление.

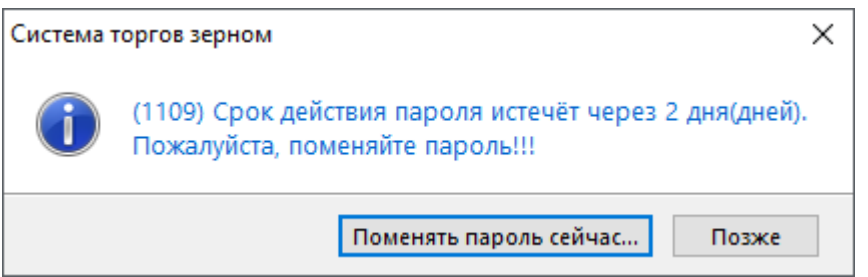

- 2. Чтобы избежать устаревания пароля, нажмите **Поменять пароль сейчас** и переходите к процедуре [смены пароля](#page-3-0).
- 3. После смены пароля автоматически происходит вход в торговую систему. Открывается [рабочий](#page-5-0) [стол](#page-5-0) программы.

### **Если срок действия пароля истёк:**

1. При входе в систему с устаревшим паролем вы получите предупреждение.

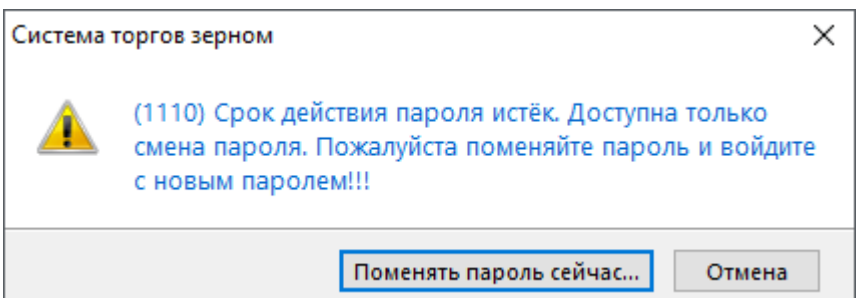

Теперь, чтобы войти в систему, потребуется сменить пароль.

- 2. Нажмите **Поменять пароль сейчас** и переходите к процедуре [смены пароля](#page-3-0).
- 3. После смены пароля введите имя пользователя и новый пароль в окно **Регистрация в Торговой Системе**, чтобы войти в торговую систему.

### <span id="page-21-2"></span>**Сообщения об ошибках и предупреждения при смене пароля**

• Новый пароль слишком короткий.

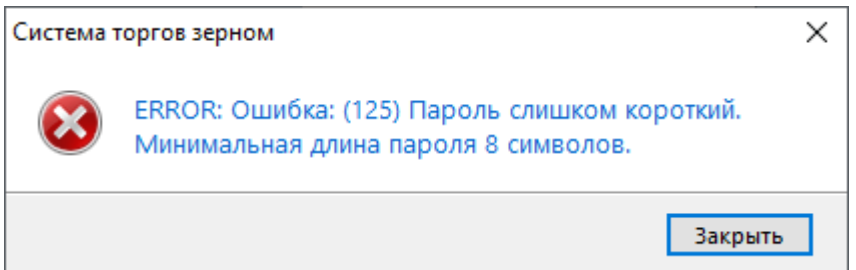

Придумайте пароль длиной 8 символов.

• Пароль не содержит всех необходимых символов.

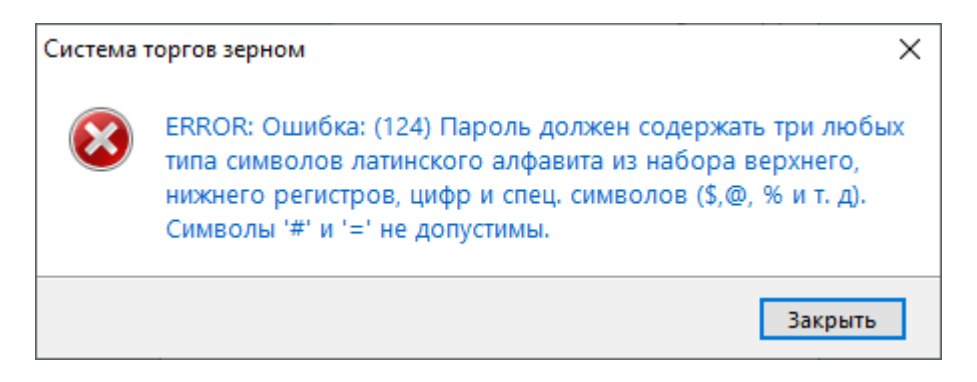

Придумайте пароль с буквами в разных регистрах, цифрами и специальными символами, как в [примере \[3\].](#page-4-0)

• В пароле много повторяющихся символов.

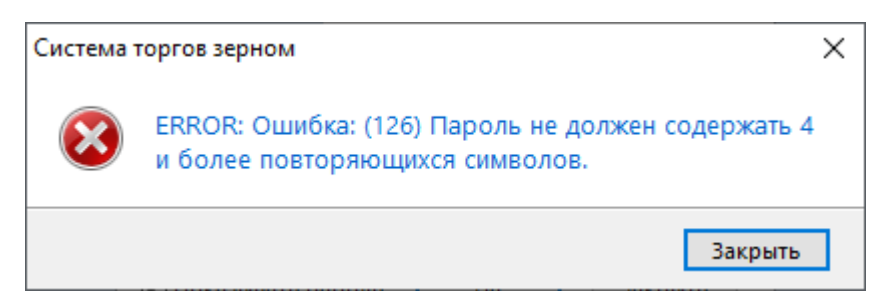

Придумайте пароль, исключая такие комбинации как 2222 или AAAA.

• Допущена ошибка при вводе в поле **Текущий пароль** .

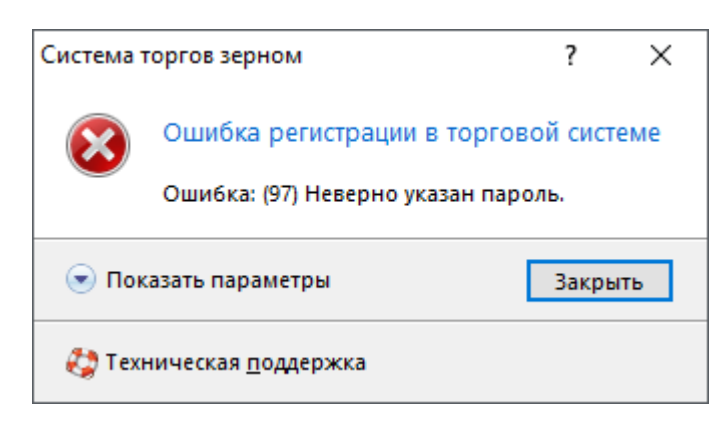

Введите верно действующий пароль или последний из старых паролей.

• Новый пароль совпадает с одним из предыдущих.

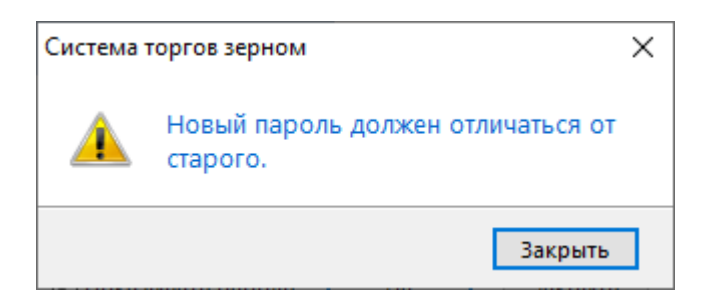

Придумайте пароль, который не использовался вами ранее.

• Не совпадают пароли, введенные в поле **Новый пароль** и **Повторите пароль**

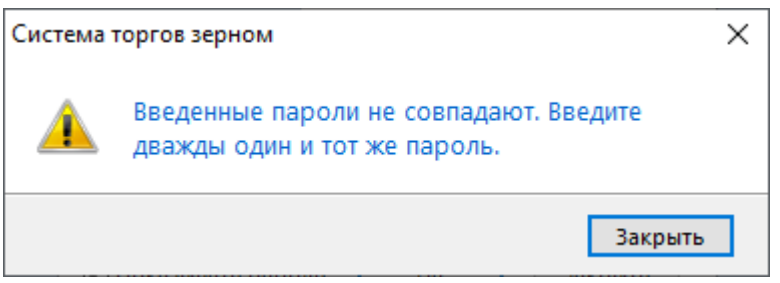

Заполните два нижних поля одинаковыми паролями.

### <span id="page-23-0"></span>**Блокировка при неверном вводе пароля**

Если вы неверно ввели ваш пароль в поле окна [Регистрация в Торговой Системе,](#page-2-1) вы получите сообщение с ошибкой регистрации в торговой системе:

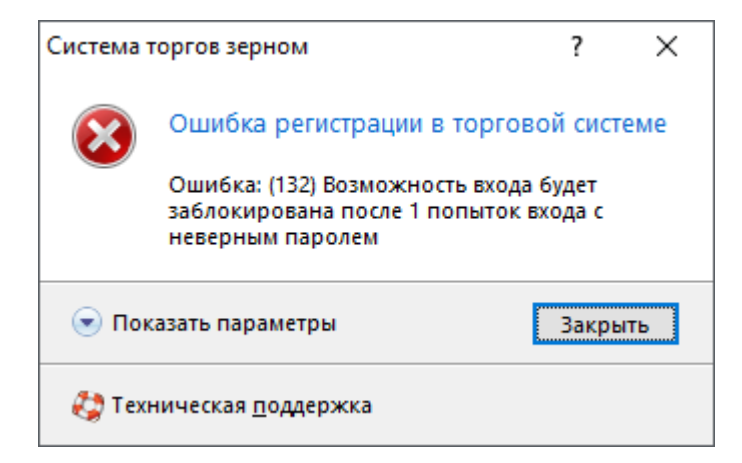

Нажмите **Закрыть** и возвращайтесь к окну [Регистрация в Торговой Системе,](#page-2-1) заполните поле **Пароль** верно.

Если вы ввели неверный пароль три раза подряд, вы получите сообщение о блокировке вашего идентификатора на 15 минут:

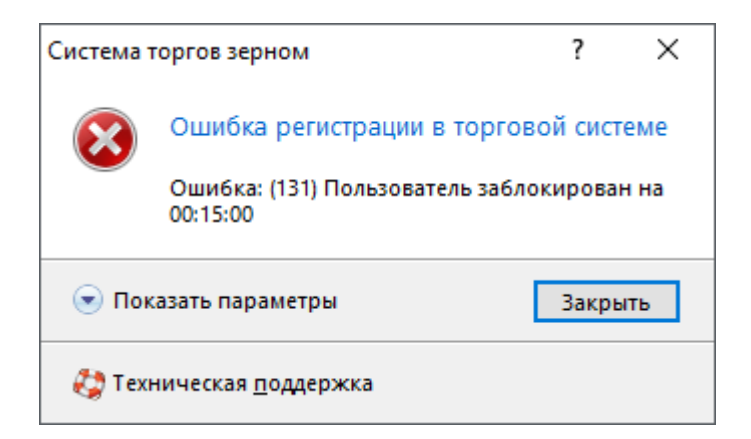

В течение указанного времени любая попытка входа с вашим идентификатором пользователя будет заканчиваться с ошибкой:

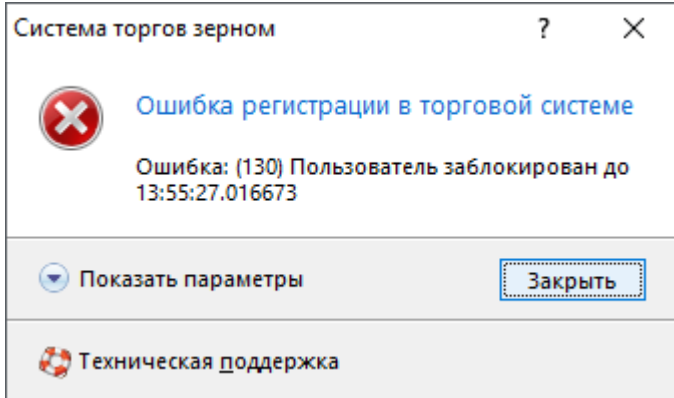

Подождите указанное время, и снова попробуйте ввести верный пароль в поле **Пароль** окна [Регистрация в Торговой Системе.](#page-2-1)

Если пароль утерян, обратитесь в Службу технической поддержки help@moex.com, чтобы узнать о процедуре восстановления пароля, присвоенного пользователю.